MyTeachingStrategies®

## <span id="page-0-0"></span>Report $\blacksquare$ a. Ш **Ex.** Jat. E

[Report Landing Page](#page-1-0) [Class Profile](#page-3-0) [Individual Child](#page-5-0) [Report Card](#page-7-0) [Development and Learning](#page-9-0) [Documentation Status](#page-11-0) [Assessment Status](#page-14-0) [Snapshot](#page-15-0) [Snapshot \(Birth through Third Grade\)](#page-17-0) [Snapshot by Dimension](#page-19-0) [Alignment](#page-21-0)

How-To Guide for Teachers

<span id="page-1-0"></span>MyTeachingStrategies<sup>®</sup> | How-To Guide for Teachers

> Back to Report [table of contents](#page-0-0)

# Report Landing Page

When you enter the Report area, you'll see a menu of all available reports.

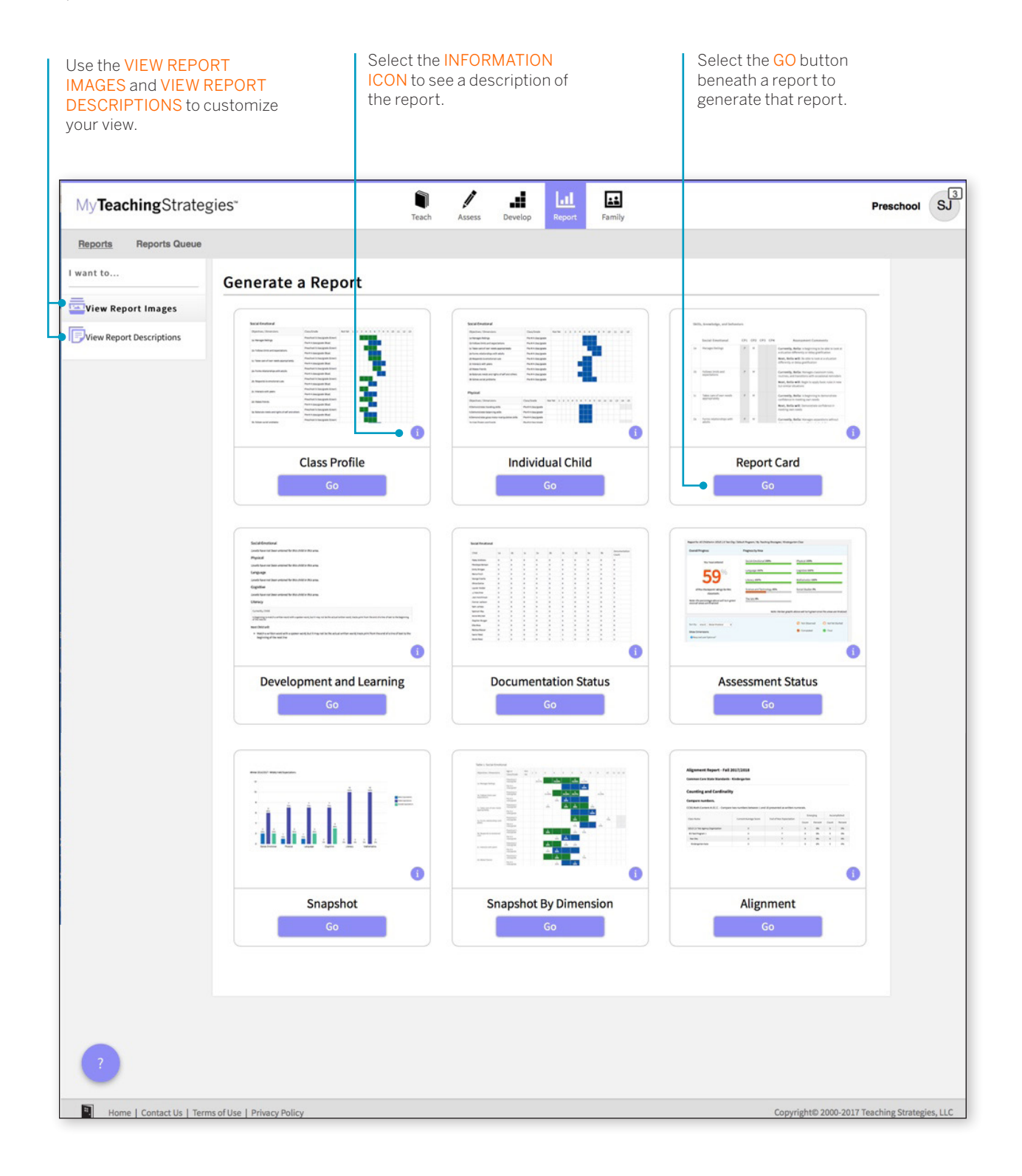

Copyright © 2018 by Teaching Strategies, LLC. All rights reserved. Teaching Strategies, The Creative<br>Curriculum, LearningGames, GOLD, Tadpoles, Mighty Minutes, Mega Minutos, the open book/open door<br>logo, and MyTeachingStra

The Reports Queue provides an overview of the reports you have generated that require aggregated data or large data outputs – specifically, the Snapshot and Alignment reports. The Reports Queue provides status information and links to the report output.

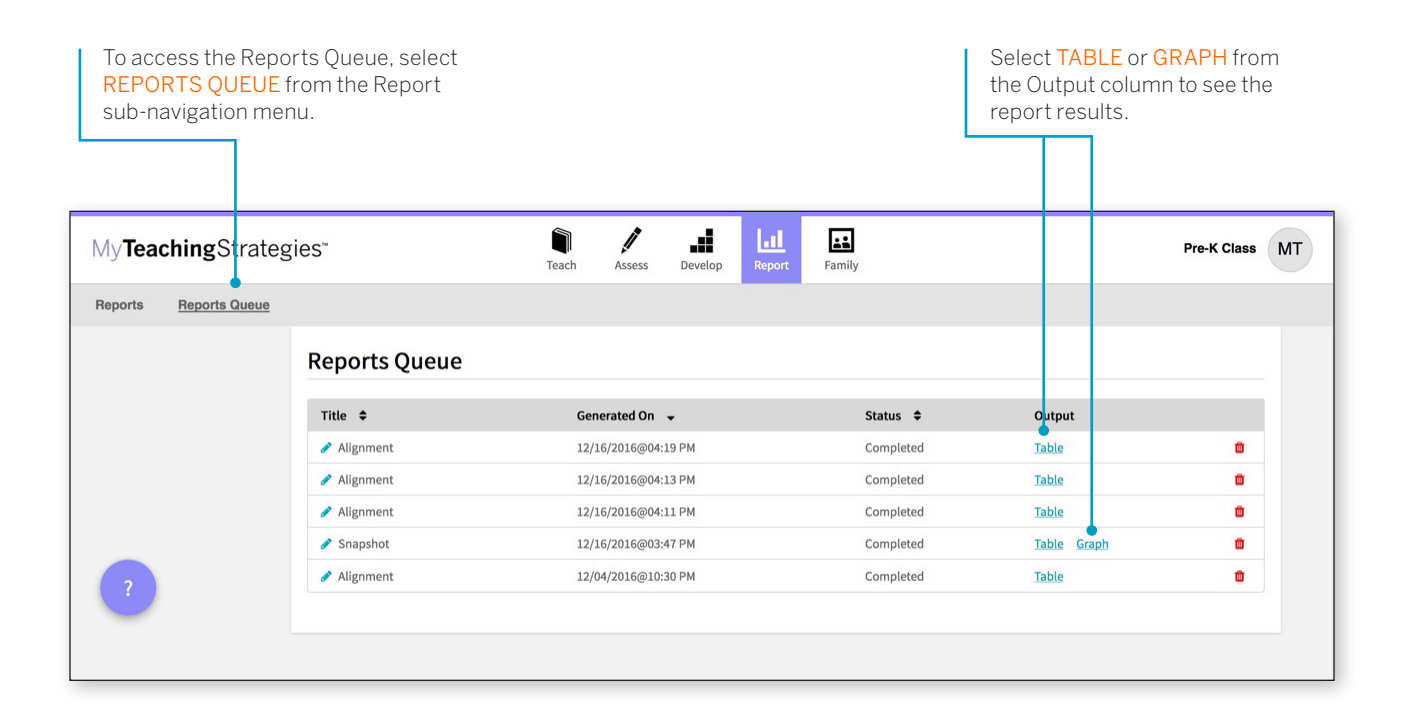

## <span id="page-3-0"></span>Class Profile

The Class Profile Report compares information about the children in your classroom with widely held expectations for their age or class/ grade during a particular checkpoint period. This report will inform and support your planning for small- and large-group activities, as well as activities for individual children. This report can also be shared with your Administrator along with your lesson plans to show intentional planning for all children in your class.

To create a Class Profile Report, access the Report area and select GO for the Class Profile Report.

#### **When should I use the Class Profile Report?**

This report can be generated on a weekly basis for lesson planning. It allows you to see at what level groups of children are demonstrating their skills, knowledge and abilities. This also can assist in planning and scaffolding for small-group activities.

## Report Criteria

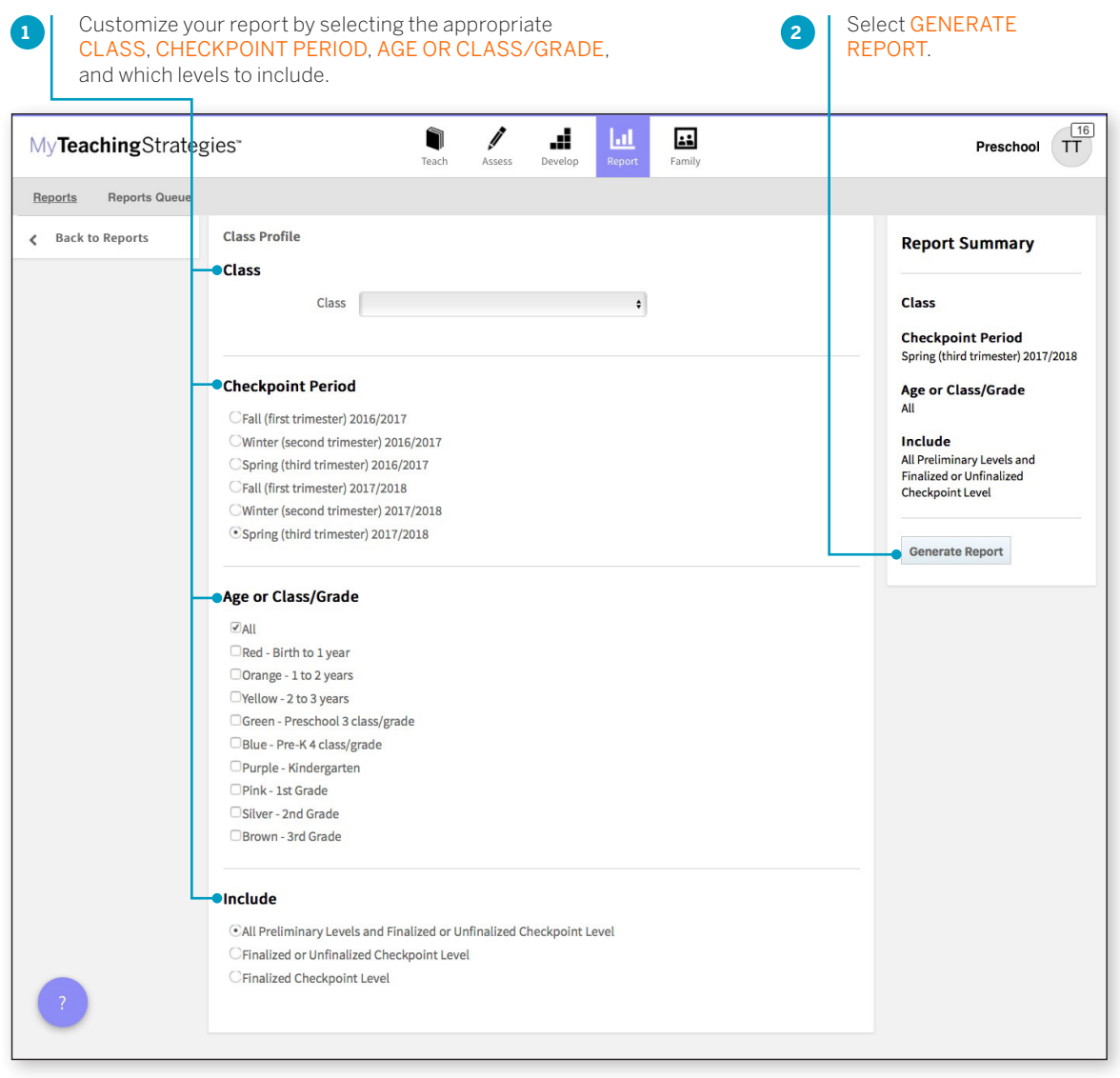

> Back to Report [table of contents](#page-0-0)

### Report Results

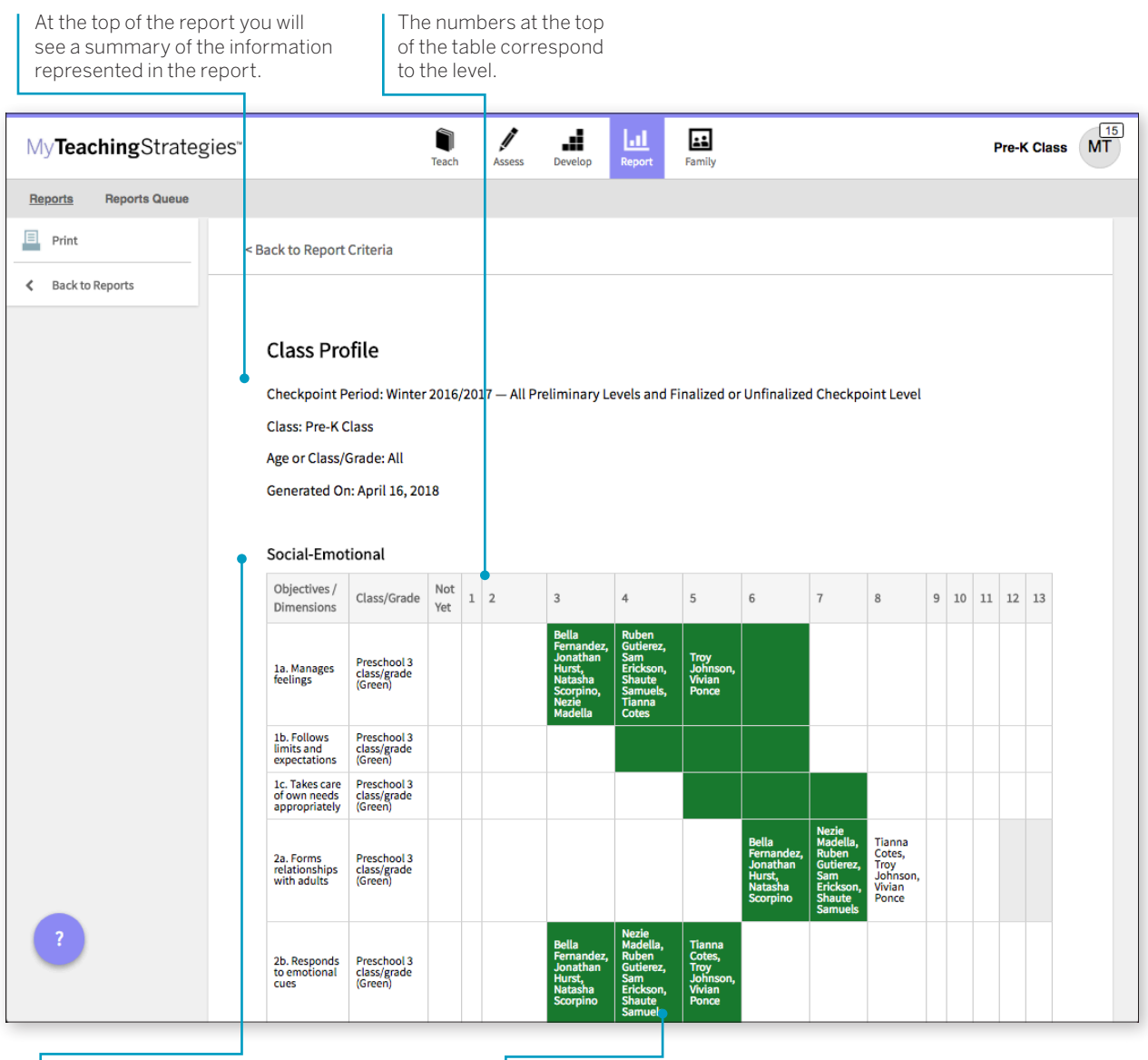

Each area of development and learning is represented in its own table.

Levels for the widely held expectations for the age or class/grade represented will be filled in with color.

## <span id="page-5-0"></span>Individual Child

The Individual Child Report summarizes a single child's knowledge, skills, and abilities, compared to the child's age or class/gradeappropriate widely held expectations. This report will inform and support your planning for individual children. You should use this report when you need to focus on one child at a time to create individualized learning plans. The information about an individual child can also be shared with other stakeholders to discuss and plan for supporting their needs. This report can show multiple checkpoints. This report is an especially helpful resource to use for IFSP/IEP planning, as well as for tracking progress across multiple checkpoint periods.

To create an Individual Child Report, access the Report area and select **GO** for the Individual Child Report.

### Report Criteria

#### Customize your report by selecting the **1** appropriate CHILDREN, CHECKPOINT PERIOD, OBJECTIVES AND DIMENSIONS, and which Select GENERATE **2**levels to include. REPORT.  $\overline{\mathbf{sJ}}$  $\blacksquare$ đ Ы  $\ddot{\phantom{a}}$ MyTeachingStrategies Preschool  $A$ ccacc Family Reports Queue Reports ← Back to Reports **Individual Child Report Report Summary** To create this report, select a checkpoint period, at least one child, and at least one objective/dimension, then select "Generate Report." Children Select Children None □ Select All □Deselect All **Checkpoint Period** Spring 2017/2018 Bella Fernandez Jonathan Hurst Natasha Scorpino Nezie Madella Ruben Gutierez Sam Erickson Shaute Samuels Tianna Cotes Troy Johnson Vivian Ponce **Objectives / Dimensions** All Include Checkpoint Period All Preliminary Levels and **Finalized or Unfinalized** Checkpoint Level Fall 2014/2015 Winter 2014/2015 Summer 2014/2015 Spring 2014/2015 Winter 2015/2016 Fall 2015/2016 Generate Report Spring 2015/2016 Summer 2015/2016 Fall 2016/2017 Winter 2016/2017 Spring 2016/2017 Summer 2016/2017 Fall 2017/2018 Winter 2017/2018 Spring 2017/2018 Select objectives and dimensions + Include **OAll Preliminary Levels and Finalized or Unfinalized Checkpoint Level** CFinalized or Unfinalized Checkpoint Level or Most Recent Preliminary Level CFinalized or Unfinalized Checkpoint Level CFinalized Checkpoint Level

This report can be generated on a weekly basis for lesson planning specifically for children that require additional support. This can assist in planning and scaffolding for individual children and can assist with setting goals. This would also be an appropriate report to use when discussing progress that a child has made from one checkpoint period to the next.

### Report Results

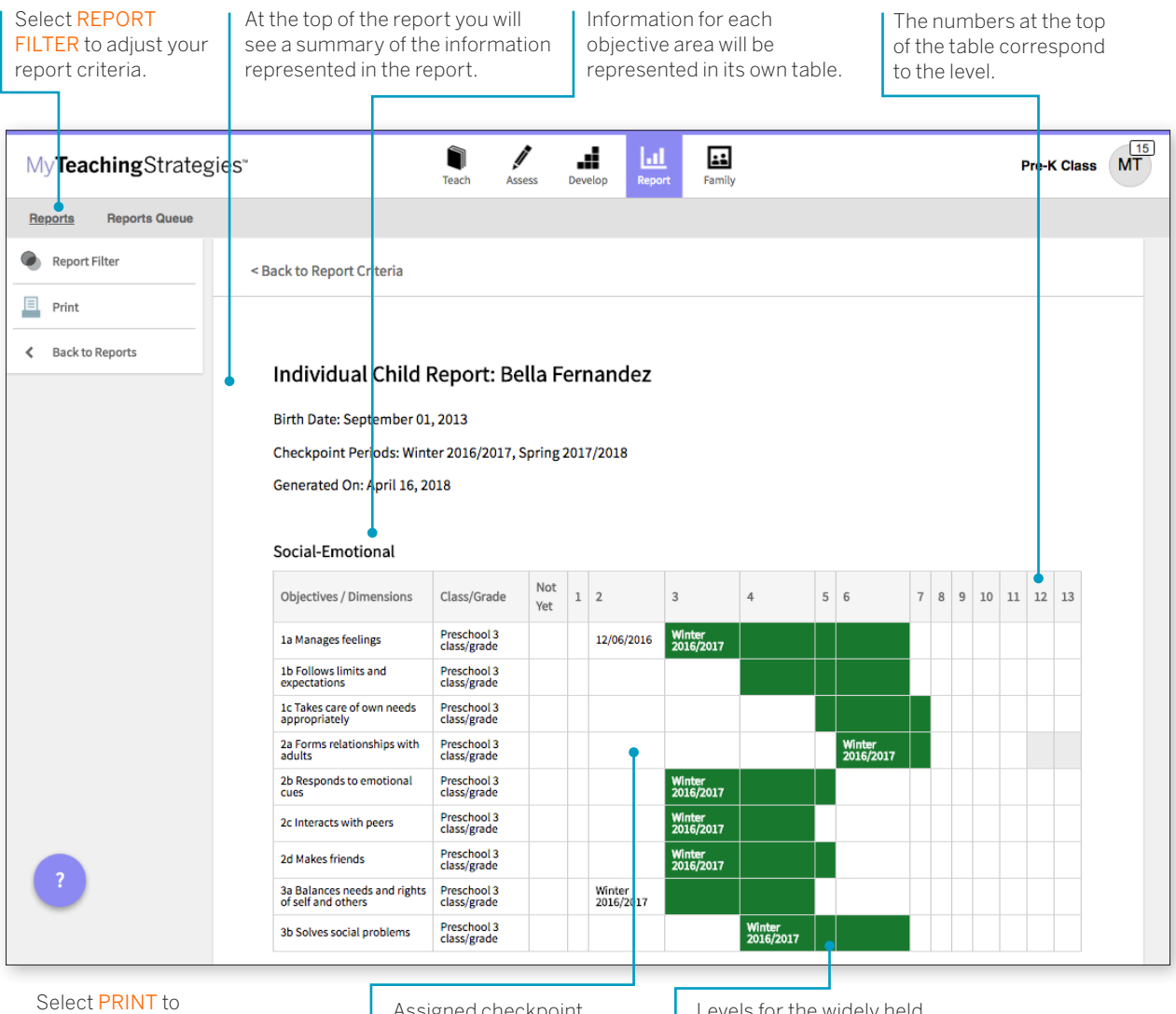

print your report.

Assigned checkpoint levels are visible within the appropriate level on the progression.

Levels for the widely held expectations for the age or class/grade represented will be filled in with color.

# <span id="page-7-0"></span>Report Card

The Report Card provides up-to-date information for families about their child's skills, knowledge, and abilities. This report displays information about the child's current abilities, as well as what next steps can be expected.

To create a Report Card, access the Report area and select GO for the Report Card.

### Report Criteria

#### **When should I use the Report Card?**

The Report Card can be used after each checkpoint period to communicate with family members. The Report Card takes information directly from the checkpoint decisions a teacher has made for each child and organizes the information in a way that a family member can independently understand. This report is most appropriate for kindergarten classes or above.

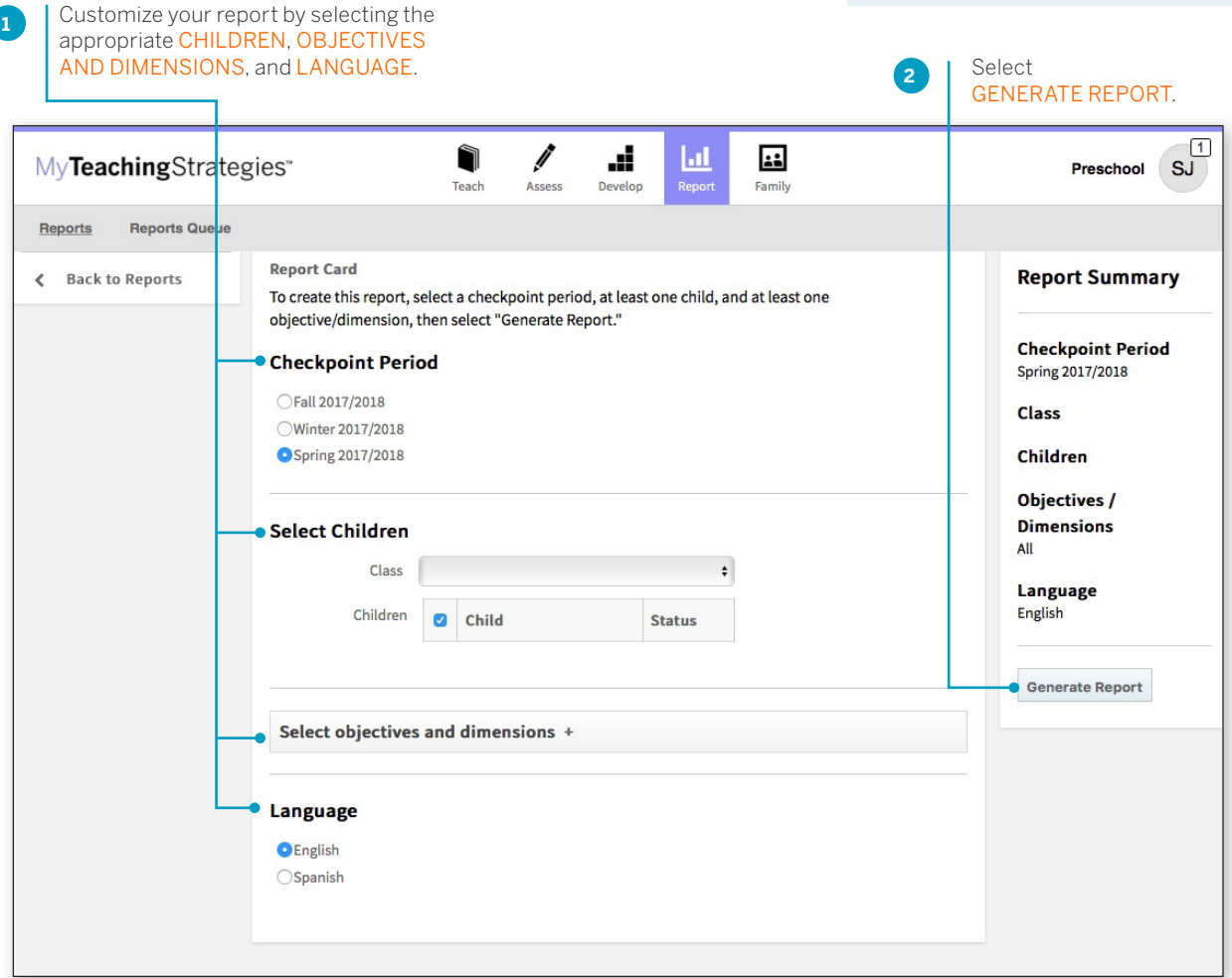

### Report Results

In the right column, the report will first outline the skills and abilities the selected child currently displays. Below, the report will outline the skills and abilities the child will display next.

At the top of the report you will see a summary of the information represented in the report.

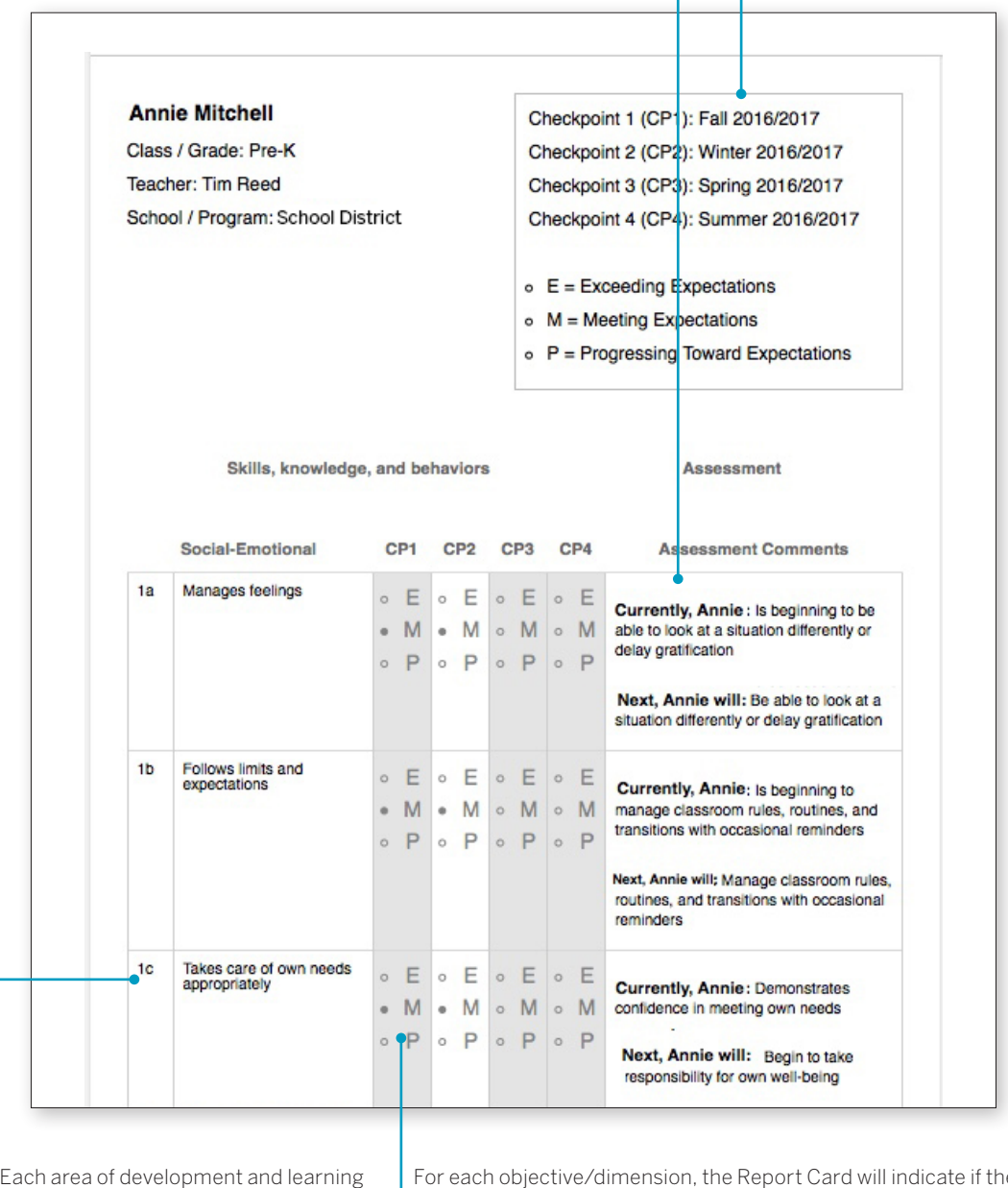

is represented in its own table.

For each objective/dimension, the Report Card will indicate if the child is Exceeding Expectations (E), Meeting Expectations (M), or Progressing Toward Expectations (P).

## <span id="page-9-0"></span>Development and Learning

The Development and Learning Report highlights a child's strengths in particular areas of development and learning. Many teachers use this report to communicate with other stakeholders about a child's development. This allows teachers to clearly and concisely discuss the areas in which a child is able to demonstrate his or her abilities and allows a team of educators and family members to make a plan to support the continued growth.

To create a Development and Learning Report, access the Report area and select GO for the Development and Learning Report.

#### **When should I use the Development and Learning Report?**

This report can be generated as soon as you enter preliminary checkpoint information. This is a good report to use to communicate with family members and to include in a child's file at the end of the school year. This report provides a good alternative to the Report Card for younger children.

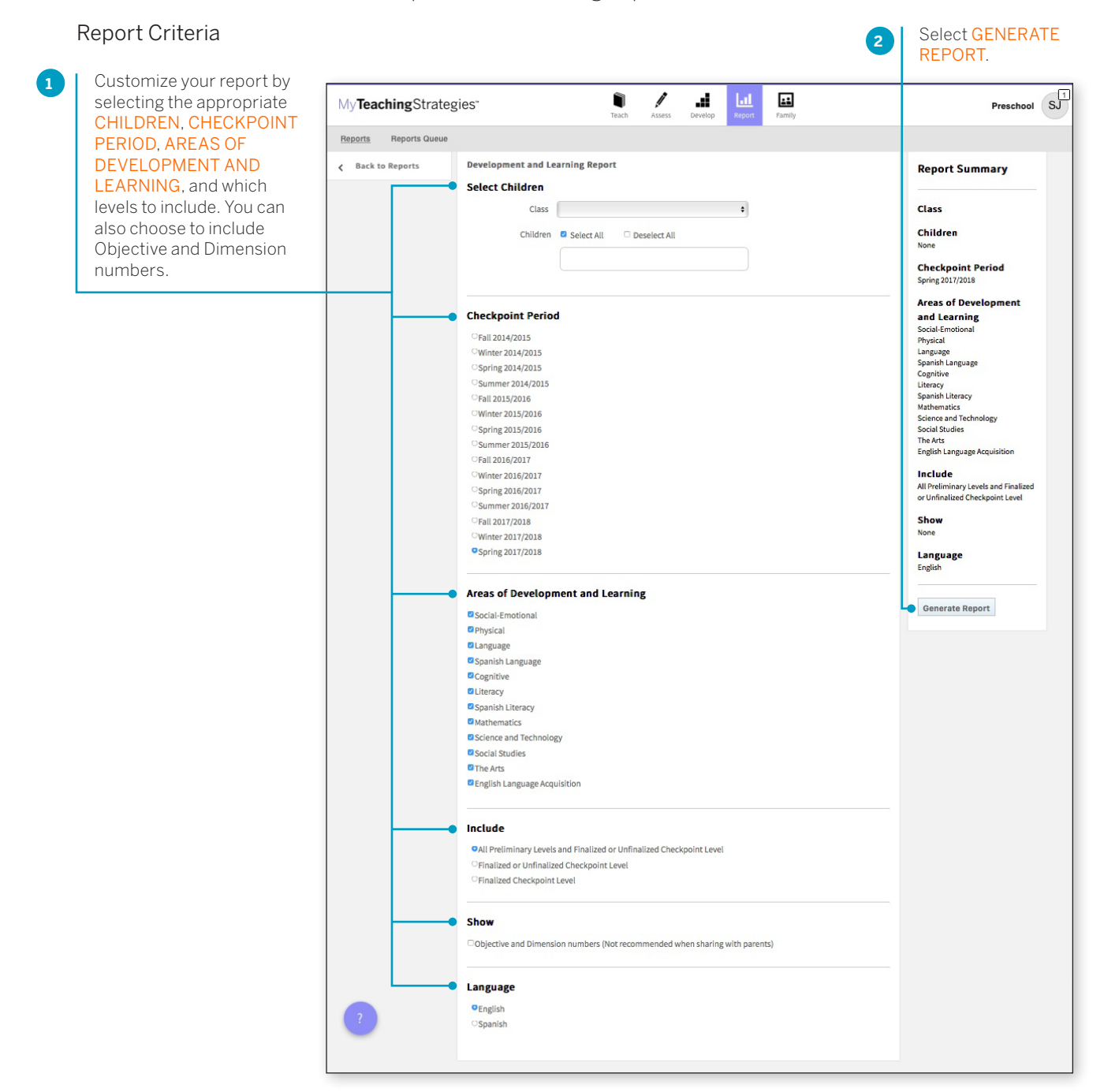

> Back to Report [table of contents](#page-0-0)

### Report Results

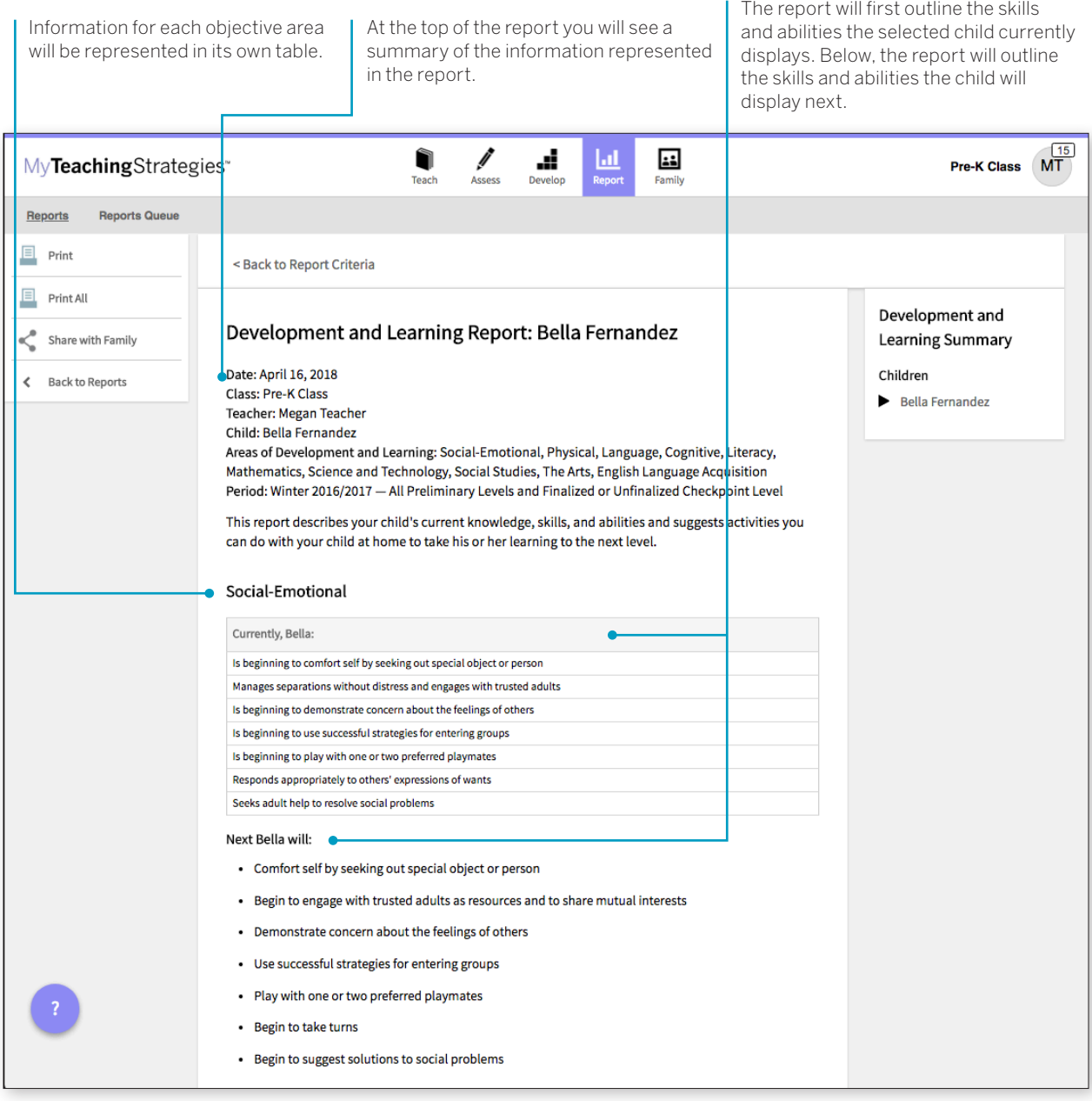

## <span id="page-11-0"></span>Documentation Status

The Documentation Status Report will help you see, at a glance, where you may need more information to plan activities and observations. It shows how many times you associated the objective/ dimension with documentation for individual children.Teachers can also choose to include a breakdown of the total amount of documentation collected for a class or child.

To create a Documentation Status Report, access the Report area and select GO for the Documentation Status Report. The report will automatically generate for the current checkpoint period.

#### **When should I use the Documentation Status Report?**

This report can be generated on a weekly basis to help to plan for activities and observations. This will help you to know who you have not observed for specific objectives and dimensions. This report should be generated before the checkpoint is started to ensure that there is sufficient documentation for you to select your checkpoint levels.

### Report Results

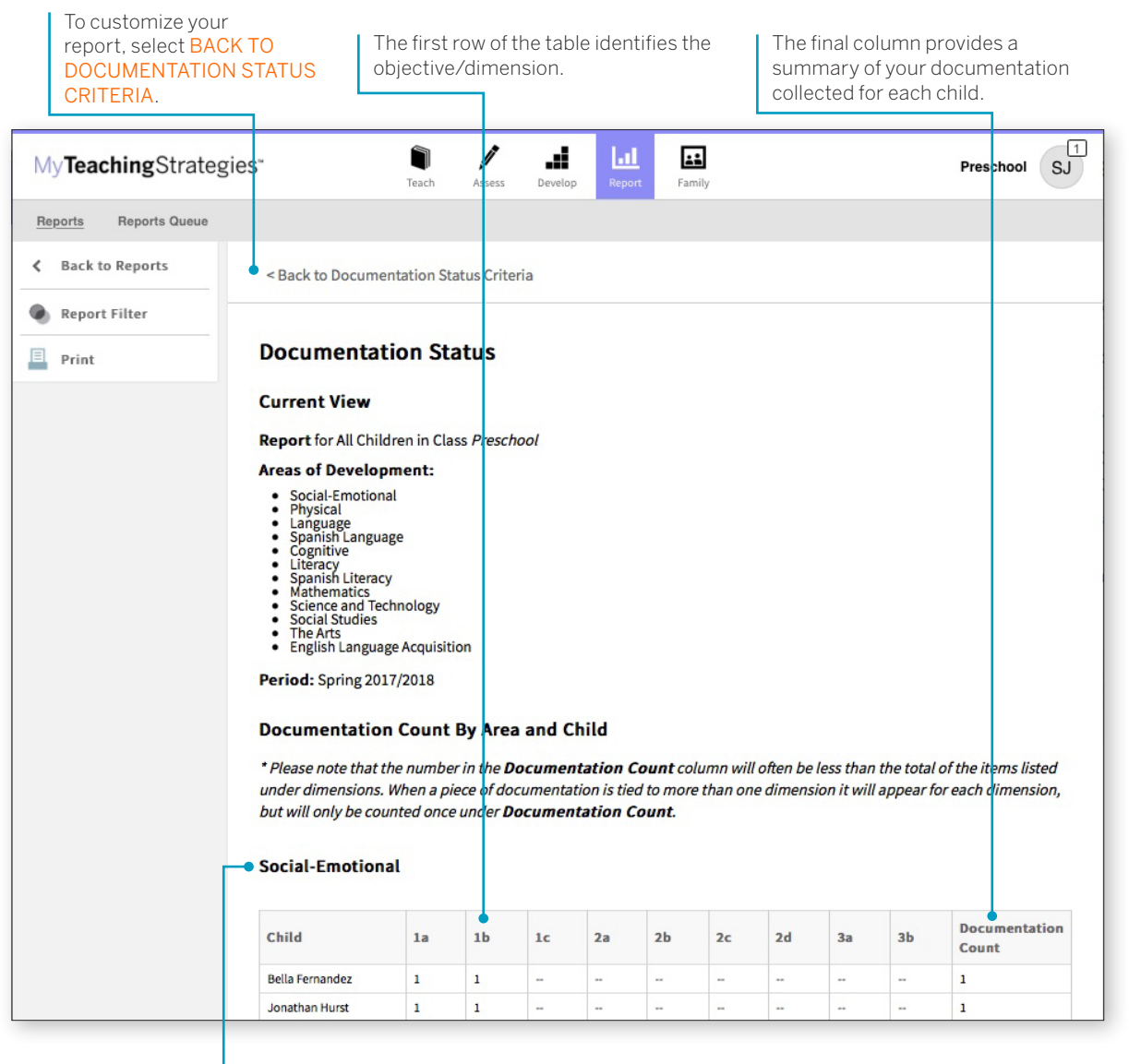

Each area of development and learning is represented in its own table.

#### Report Criteria

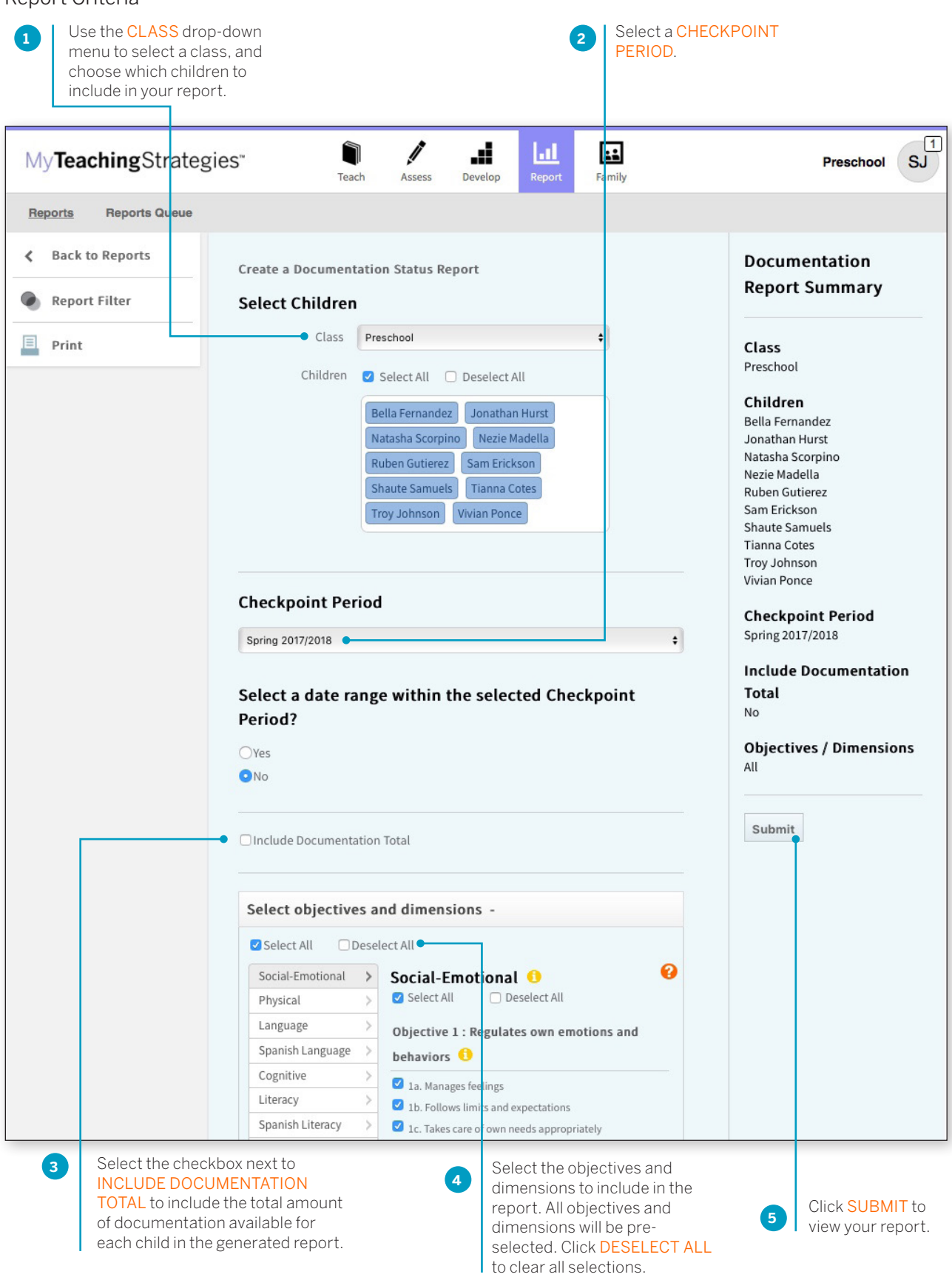

> Back to Report [table of contents](#page-0-0)

If INCLUDE DOCUMENTATION TOTAL is selected in the Report Filter, a Documentation Total table will generate above the Documentation Count table. This will include the total amount of documentation available in the selected checkpoint period for each child.

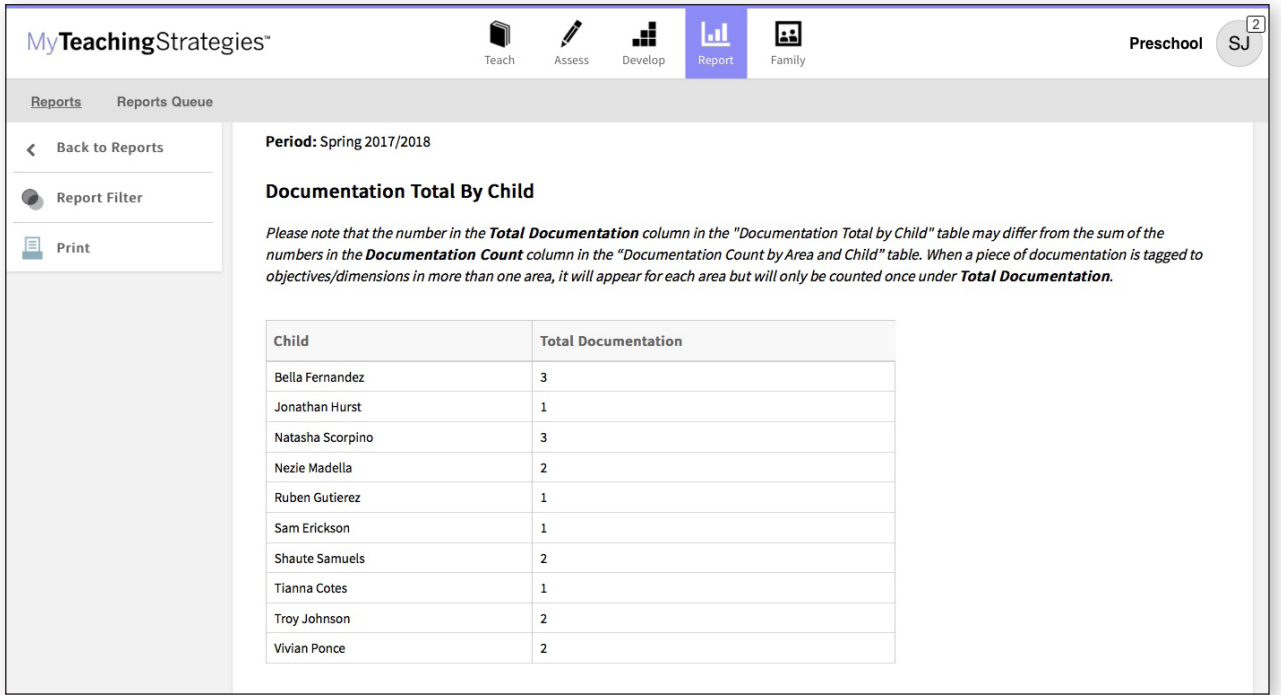

## <span id="page-14-0"></span>Assessment Status

The Assessment Status Report will tell you how far you have progressed in completing the assessment for a checkpoint. Continue to generate this report throughout your checkpoint period until all status bars are colored green. This report will also show which children are missing a rating by objective and dimension.

To create an Assessment Status Report, access the Report area and select GO for the Assessment Status Report. The report will automatically generate for the current checkpoint period.

### Report Results

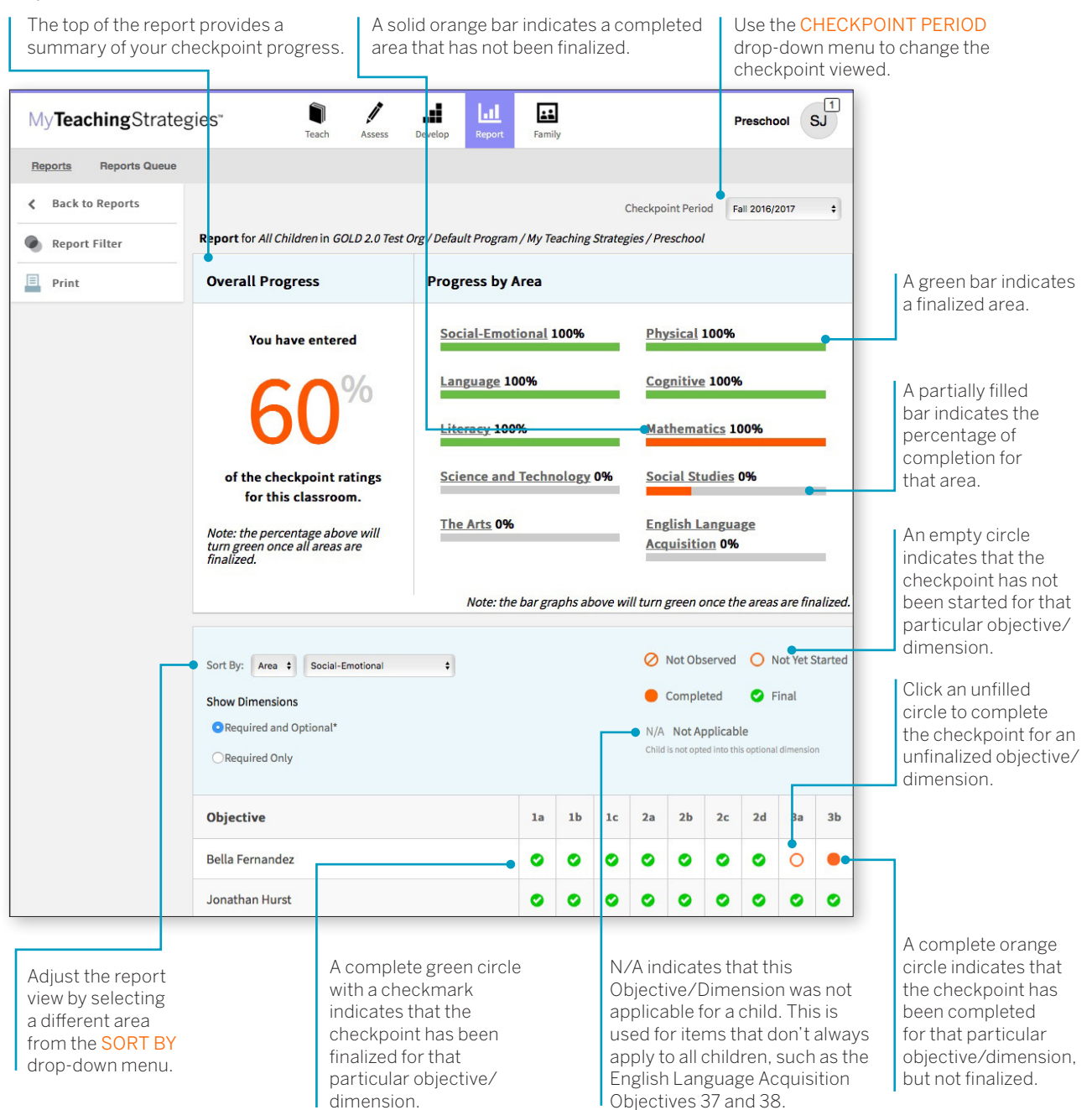

**When should I use the** 

on a regular basis starting two weeks before the checkpoint due date. This will allow you to monitor your progress as you complete the checkpoint. A few days before the checkpoint due date, the report should show 100% completion and finalization.

## <span id="page-15-0"></span>Snapshot

The Snapshot Report displays assessment results at a given point in time. It allows you to see child outcomes data in two ways: by areas of development and learning, and by objective/dimension. The Snapshot Report is commonly used by teachers to review how their class is performing overall compared to widely held expectations to the class' age(s) or class(es)/grade(s).

To create a Snapshot Report, access the Report area and select GO for the Snapshot Report.

#### **When should I use the Snapshot Report?**

This report is more widely used by administrators than by teachers but you may want to generate it after the first checkpoint period to get a better understanding of what the data will look like from an administrator's perspective.

Select

## Report Criteria **<sup>2</sup>**

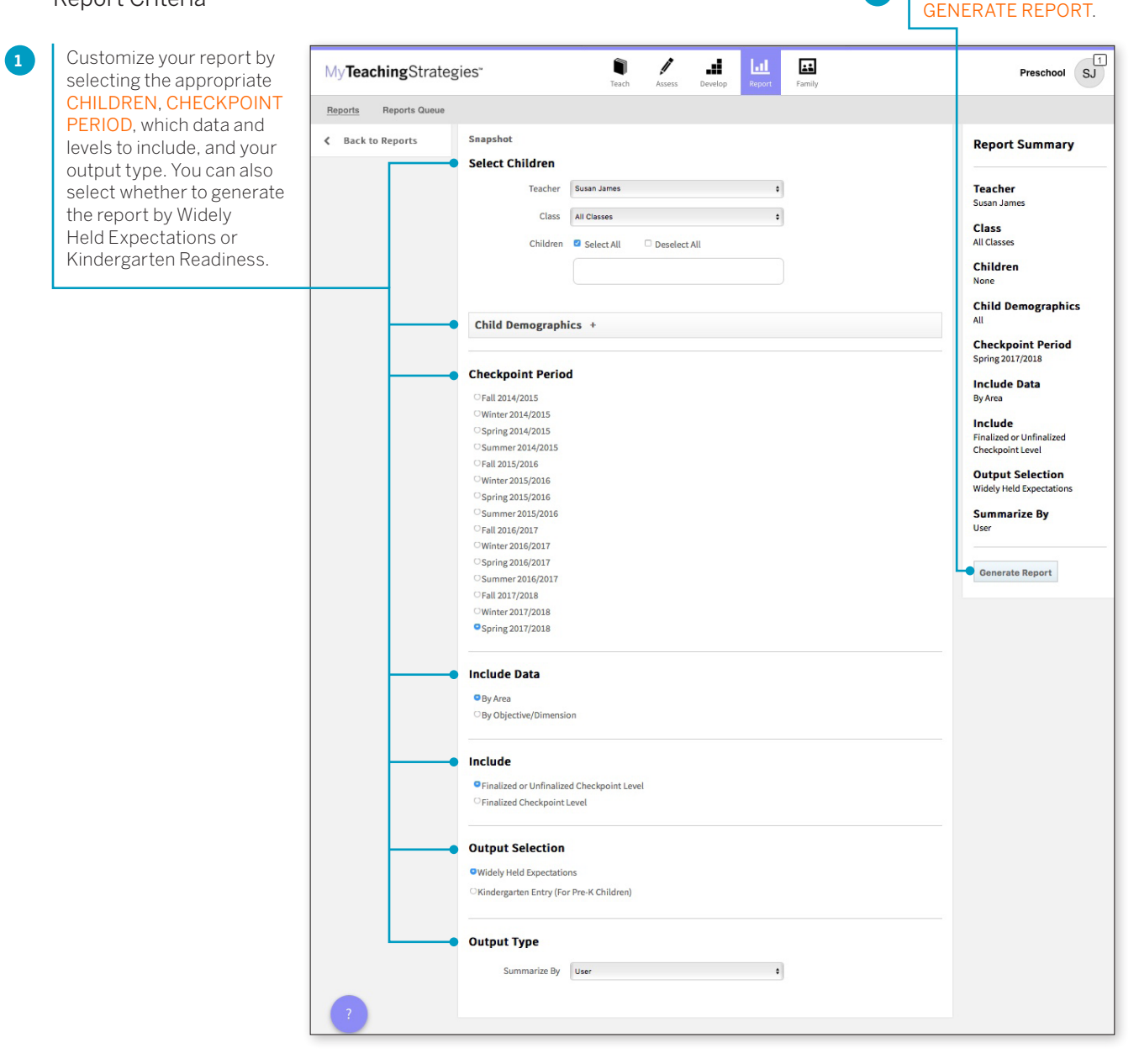

You'll be taken to the Reports Queue after you generate the report.

### Report Results

The Snapshot report can be viewed in either a Table or Graph format.

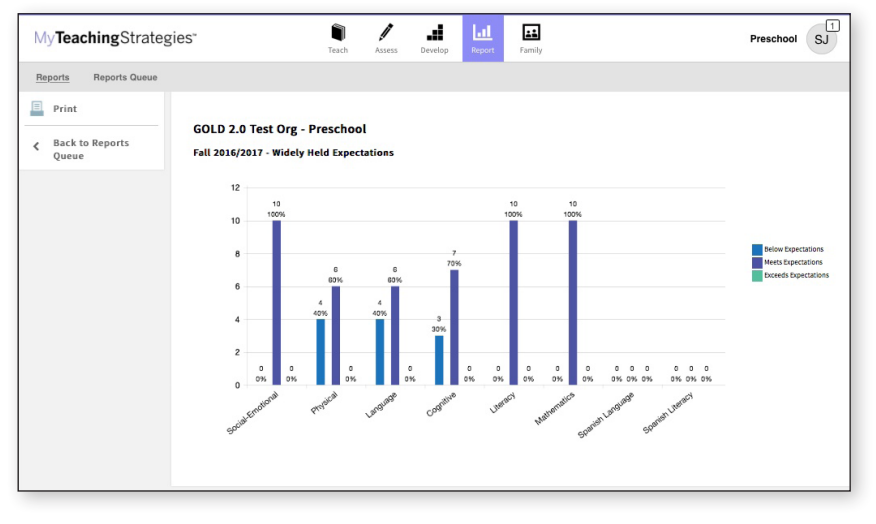

The Graph output displays a bar graph for the class, or child, you choose to include in the report output. The X axis represents the areas of development and learning, or the objectives/dimensions, and the Y axis represents the number of children with data. The color-coded key will show which bar represents the number and percentage of children whose skills, knowledge, and abilities were below, meeting, or exceeding widely held expectations for the selected checkpoint period.

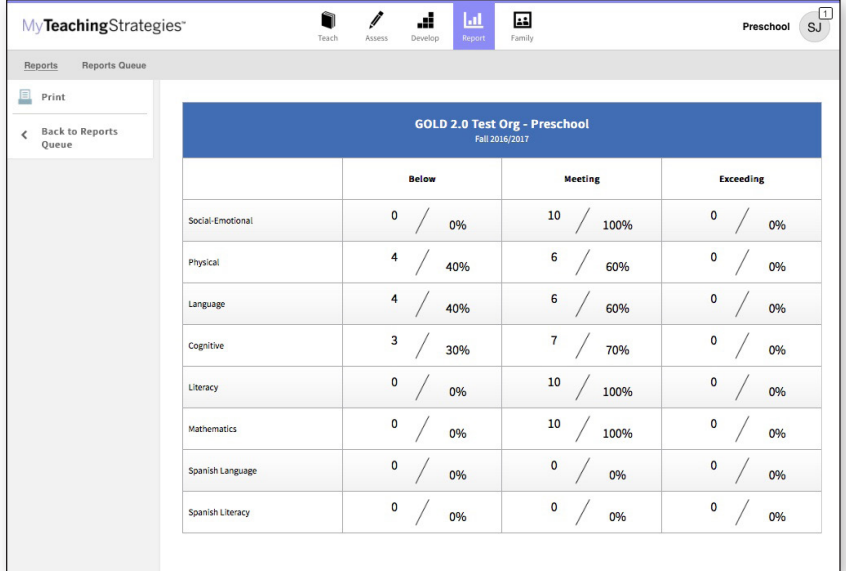

The Table output displays a table for the class, or child, you choose to include in the report output. For each area of development and learning, or for each objective/dimension, the number and percentage under the Below, Meeting, and Exceeding columns represent the number and percentage of children whose skills, knowledge, and abilities were below, meeting, or exceeding widely held expectations for the selected checkpoint period.

## <span id="page-17-0"></span>Snapshot (Birth through Third Grade)

The Snapshot (Birth Through Third Grade) Report, generated only from checkpoint data associated with the objectives for development and learning for birth through third grade, displays a group's assessment results at a given point in time, enabling you to see which children are below, meeting, and exceeding the widely held expectations for each area. The report can be organized by entity, by colored band, and, for teachers, by class. You can view it in HTML, as a PDF, or in Excel.

To create a Snapshot (Birth Through Third Grade) Report, access the Report area, and then select GO for the Snapshot (Birth through Third Grade) Report.

#### **When should I use the Snapshot (Birth Through Third Grade) Report?**

This report is commonly used by teachers to review how their class is performing overall compared to widely held expectations to the class' age(s) or class(es)/grade(s).

### Report Criteria

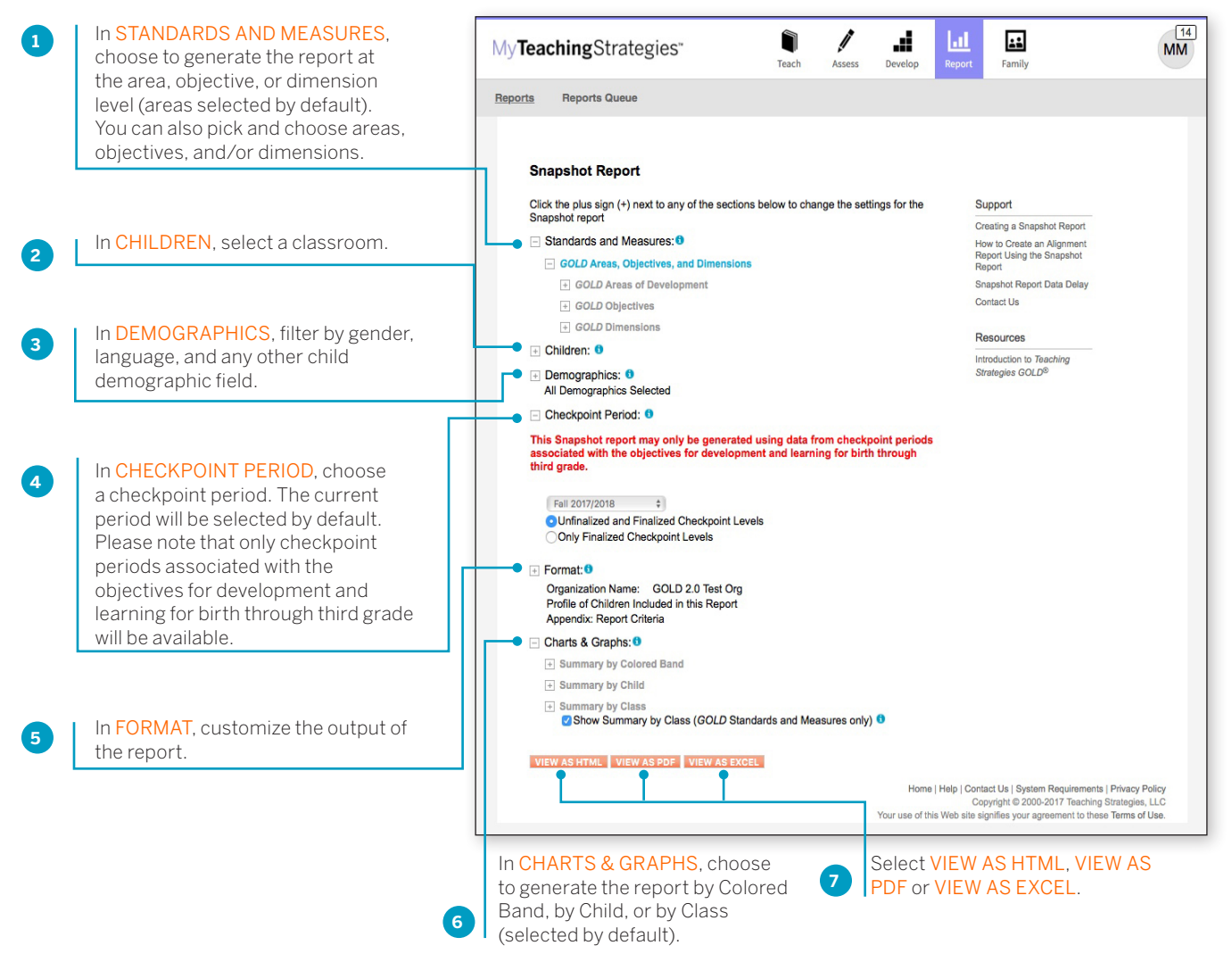

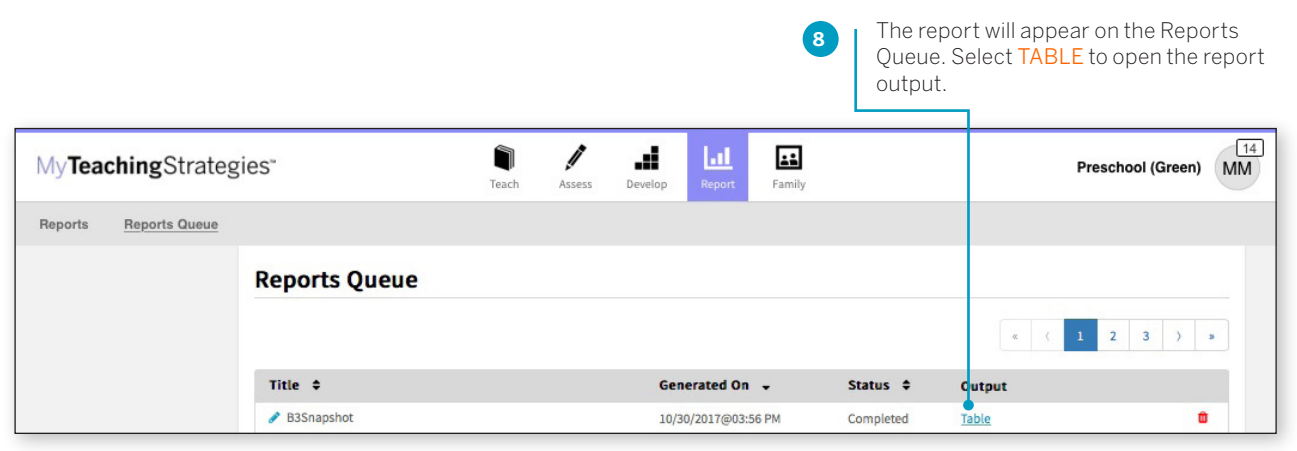

### Report Results

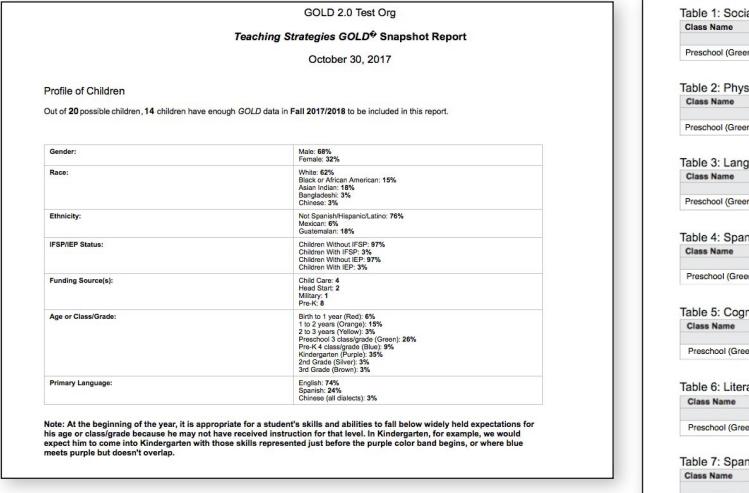

If included, the report output will include a Profile of Children, which will state how many child records had enough data to be included in the report and a breakdown of demographic information.

Table 1: Social-Emotional by Program Meeting Exceed<br>Mean Count % Mean Count %<br>42.3 6 33% 46.7 3 17% Mean Table 2: Physical by Program Mean Count Mean Count<br>21.2 Table 3: Language by Progra Table 4: Spanish Language by P Table 5: Cognitive by Program Table 6: Literacy by Program Table 7: Spanish Literacy by Prograr Mean Count  $\frac{1}{2}$ Count

Each area, objective, or dimension will appear in its own table. The Widely Held Expectations information for each area, objective, or dimension will include the number of children, the percentage of children, and the average score for children whose skills, knowledge, and abilities are below, meeting, or exceeding widely held expectations.

## <span id="page-19-0"></span>Snapshot by Dimension

The Snapshot by Dimension Report can be generated by teachers from checkpoint data associated with the objectives for development and learning for either birth through kindergarten or birth through third grade. The report displays the levels of a given objective or dimension, showing the number or percentage of children at levels along the progression.

To create a Snapshot by Dimension Report, access the Report area and select GO for the Snapshot by Dimension Report.

#### **When should I use the Snapshot by Dimension Report?**

This report is commonly used by teachers to visually compare their assessment results for their class, using colored bands, against widely held expectations.

### Report Criteria

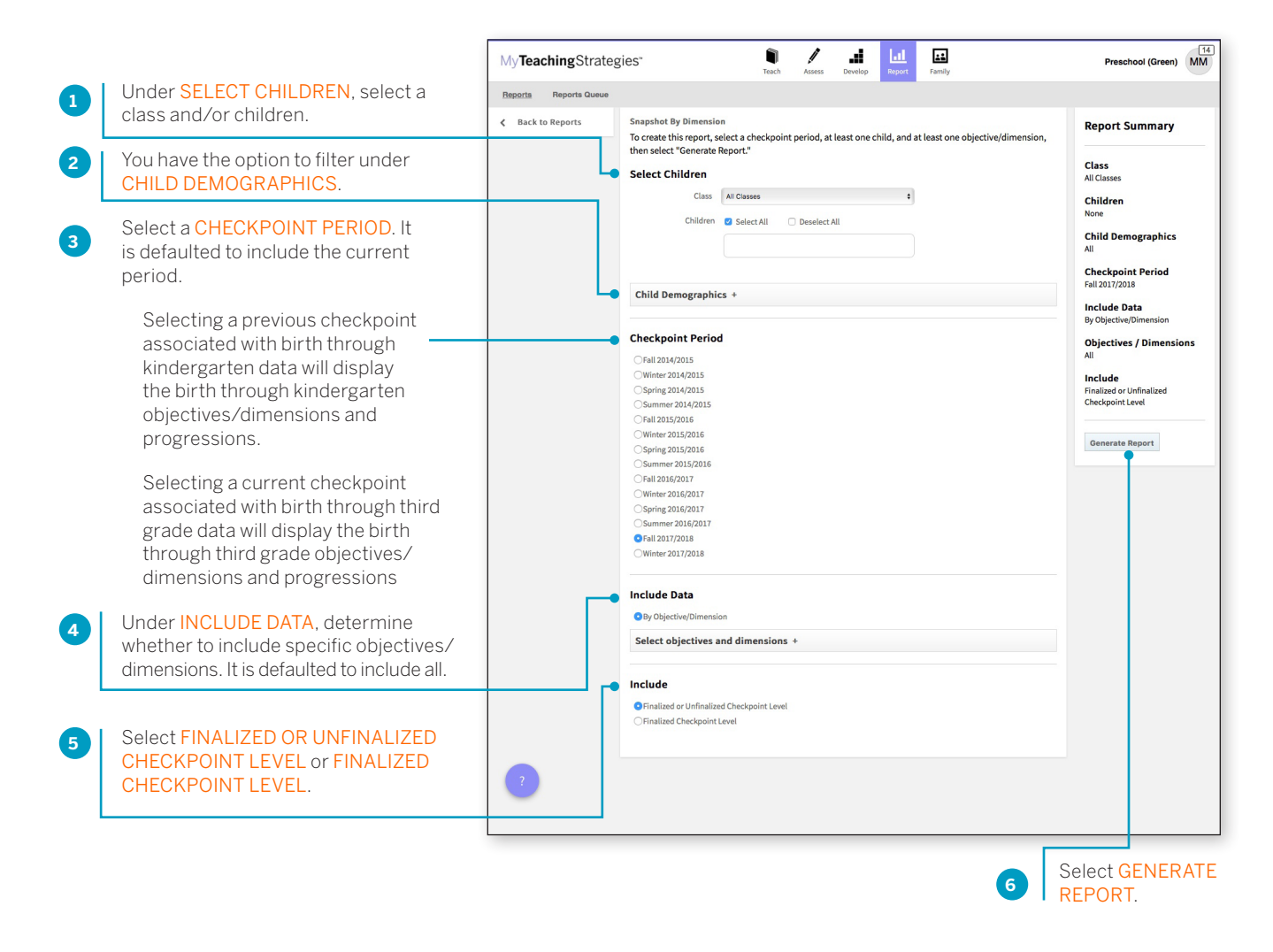

> Back to Report [table of contents](#page-0-0)

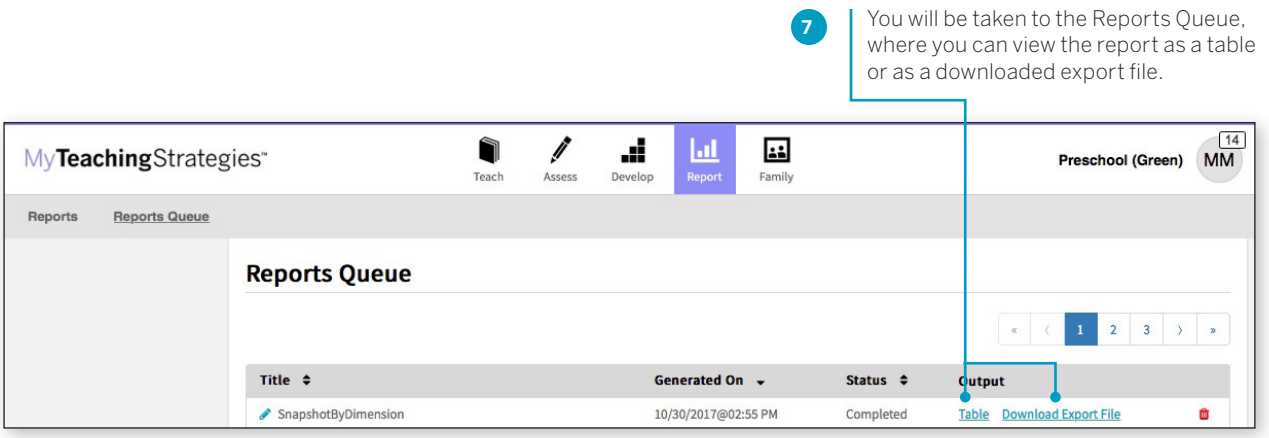

Both report outputs list a table for each included area.

The objectives/dimensions appear listed down the left side of each table, each including a row for any available ages or classes/grades.

Each row will show the number and percentage of children whose skills, knowledge, and abilities were evaluated at each level for each objective/dimension.

#### **Snapshot By Dimension**

Please Note: The Snapshot by Dimension report is refreshed every three hours to reflect updated data. Checkpoint Period: Fall 2017/2018

#### Table 1: Social-Emotional

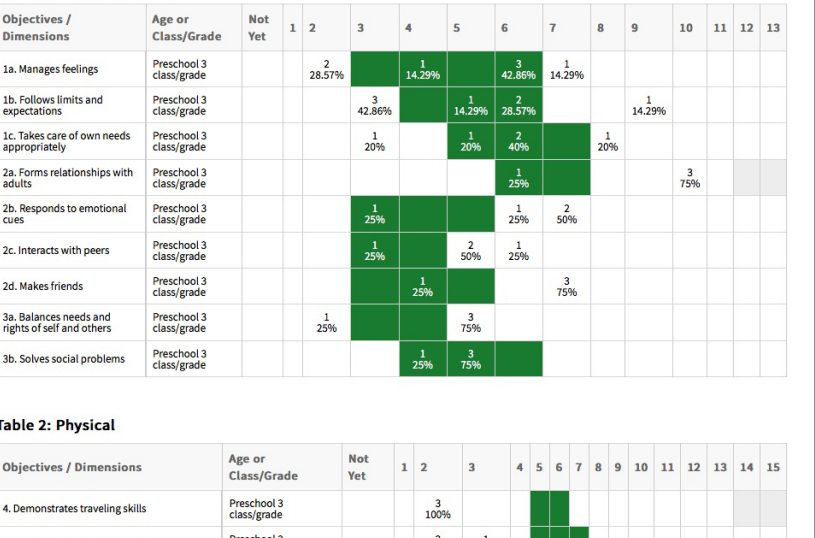

# <span id="page-21-0"></span>Alignment

The Alignment Report enables teachers to quickly see how the children in their classrooms are developing in relation to the Common Core State Standards, *The Head Start Child Development and Early Learning Framework*, and the early learning standards for their states.

The Alignment Report shows the percentage of children whose knowledge and skills are emerging and the percentage of children who have accomplished the Common Core, Head Start or state standards.

To begin creating your report, access the Report area and select GO for the Alignment Report.

#### **3**REPORT. Report Criteria  $\mathbf{d}_\perp$  $\mathbf{h}$  $\bullet$  $\frac{1}{\sqrt{2}}$  $Pre-K$  TR MyTeachingStrategies<sup>-</sup> Reports Reports Queur Customize your report by < Back to Reports Alignment **Report Summary 1** selecting the appropriate CLASS, **Select Children** ÷ CHILDREN, CHECKPOINT PERIOD, Teacher All Teacher Teacher<br>All Teachers Class All Classes STANDARD(S), which levels to Class<br>All Class Children **@** Select All **Deselect All** include, and if you'd like to include Children ARCHIVED CHILDREN. You also Include Archived Children have the ability to filter by specific Include Archived Children demographic information under OYes  $N_0$ **Child Demographics** CHILD DEMOGRAPHICS. Child Demographics Checkpoint Period<br>Fall 2017/2018 Checkpoint Period Standard Set S**tandard Set**<br>Head Start Early Li<br>Outcomes Framev Fall 2014/2015 Standards<br><sup>All</sup> mer 2014/201 Fall 2015/2016 <mark>ide</mark><br>ized Checkpoint Level Winter 2015/2016 Spring 2015/2016<br>Spring 2015/2016<br>CFall 2017/2018 Generate Report **Select Standards** Standard Set Head Start Early Learning Outcomes Framework - Pre-K 4 class/grade  $\ddot{\phantom{1}}$ Approaches to Learning (48 to 60 > Approaches to Learning (48 to 60 Months)<br>Months)  $\bullet$  Select All  $\circ$  Deselect All Language and Comm<br>Months) SUB-DOMAIN: EMOTIONAL AND BEHAVIORAL SELF-REGULATION SUB COMMAN EMOTOMAL ARE DESIGNED FOR THE SECURITIES (SUBSERVER) AND ASSESSED FOR A SUBSERVERS (SUBSERVERS) AND INSTANTATION (SUBSERVERS) IN THE SUBSERVERS (SUBSERVERS) IN THE SUBSERVERS (SUBSERVERS) (SUBSERVERS) (SUBSERVE Literacy (By 60 Months) Math (By 60 Months) Math (By 60 Months)<br>Scientific Reasoning (By 60 Months)<br>Perceptual, Motor, and Physical<br>Development (By 60 Months) Social and Emotional Devi<br>(48 to 60 Months) Language and Comi<br>60 Months) iteracy (48 to 60 Months) Math (48 to 60 Months)<br>Math (48 to 60 Months)<br>Scientific Reasoning (48 to 60<br>Months) SUB-DOMAIN: COGNITIVE SELF-REGULATION (EXECUTIVE FUNCTIONING) Sometimes controls impulses independently, while at oth an adult.<br> $\blacksquare$  with it periods of time, despite interruptions or distra<br>8 Frequently persists on preferred tasks. So time.<br>Z Seeks out with adult support. SUB-DOMAIN: CREATIVITY **D** com s and actions both with and with more elaborate imaginary play, stories, and other creative w Include Choose an **2** Finalized Checkpoint Leve OUTPUT type. Output Type By Class

This report can be generated all year long to see how your assessment data aligns to other standards and measures your program uses.

Select GENERATE

You will be taken to the Reports **4** Queue. Once the report has generated, select the TABLE link. The report will appear in your browser.  $Pre-K$   $TR$  $\blacksquare$ 回  $\ddot{\phantom{a}}$ MyTeachingStrategies\* Î d. Teach Accocc Family Develor **Reports Queue** Reports **Reports Queue** Title  $\;\mathrel{\mathfrak{sp}}\;$ Generated On  $\rightarrow$ Status  $\div$ Output Alignment 09/29/2017@06:26 PM û Completed **Table** Select PRINT in the left-hand navigation to **5**print the report. Select Browser Print for an HTML version, or PDF Generation for a PDF version.  $\boldsymbol{N}$  $\begin{array}{c}\n\bullet \\
\bullet \\
\text{Teach}\n\end{array}$  $\ddot{\phantom{a}}$ al, ш  $Pre-K$  TR TeachingStrategies\* M Assess Develop Family **Reports Queue**  $\overline{R}$ orts 国 Print Alignment Report - Fall 2016/2017 ← Back to Reports Queue Head Start Early Learning Outcomes Framework - Pre-K 4 class/grade Approaches to Learning (48 to 60 Months) SUB-DOMAIN: COGNITIVE SELF-REGULATION (EXECUTIVE FUNCTIONING) P-ATL5.1. - Sometimes controls impulses independently, while at other times needs support from an adult. 1a: Manages feelings Accomplished Emerging Class Name Current Average Score End of Year Expectation Count Percent Count Percent GOLD 2.0 Test Org 126.50  $\mathbf 1$ 50.00%  $\mathbf{1}$ 50.00% 8 Default Program 126.50 50.00% 50.00% 8  $\mathbf{1}$  $\mathbf{1}$ Default Site 126.50 8  $\,$  1  $\,$ 50.00%  $\,1$ 50.00% Kindergarten  $\mathbf{o}$ 0.00% 0.00%  $\mathbf{0}$  $\overline{0}$  $\mathfrak o$ 0.00% 0.00% Pre-K 8  $\pmb{\mathsf{o}}$  $\circ$ Test PS 126.5 50.00% 50.00% 8

P-ATL6.1. - With increasing independence, focuses attention on tasks and experiences for longer periods of time, despite interruptions or distractions.

11a: Attends and engages